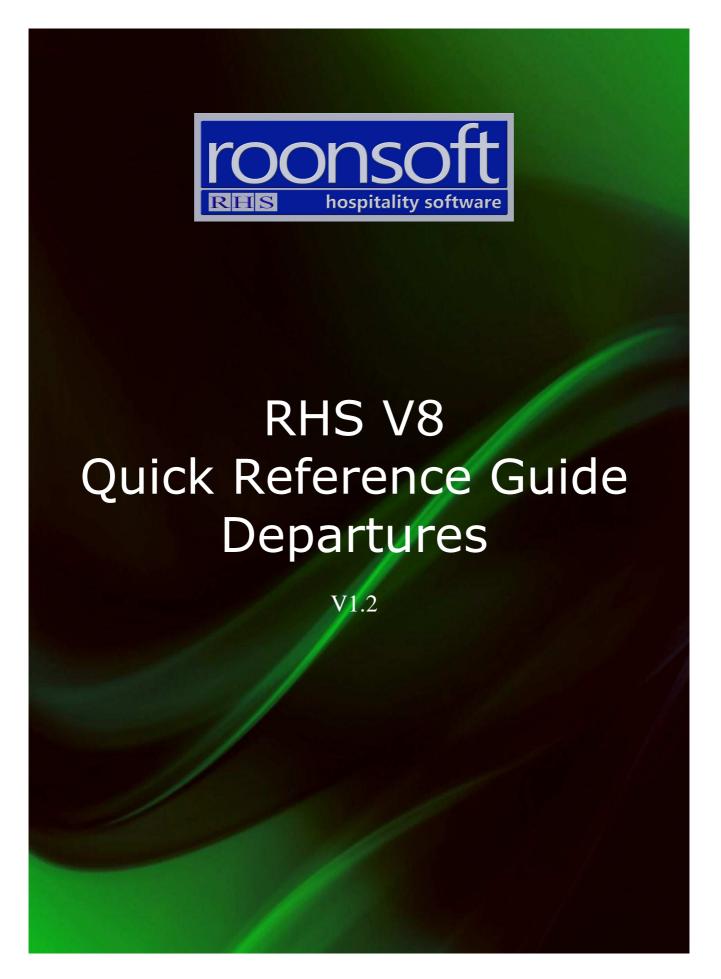

## 1. Check-out for Prepaid Invoice

1.1 Click on the "Check-out" button.

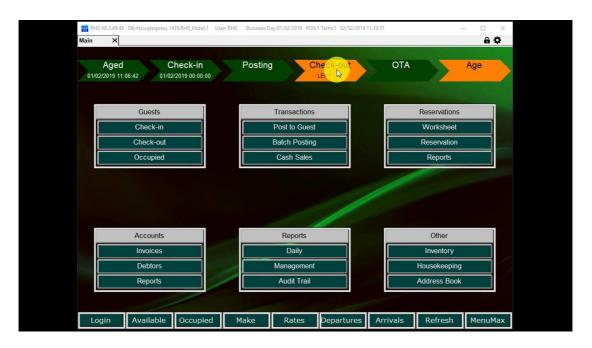

1.2.Double-click on the guest.

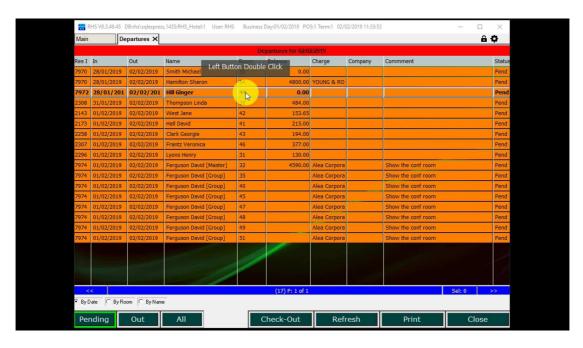

1.3. The invoice is open. Click on "Print" to print the invoice or "E-mail" to e-mail it.

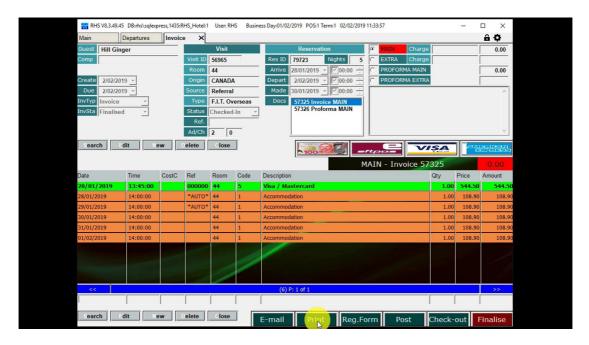

1.4. Print preview for the invoice is open.

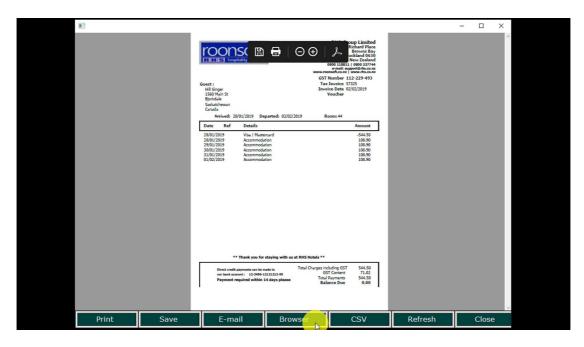

1.5. Click on "Check-out" to check the guest out.

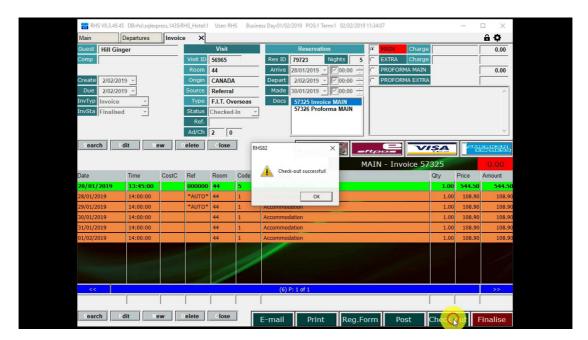

### 2. Check-out with Payment

2.1. Select the guest to check-out.

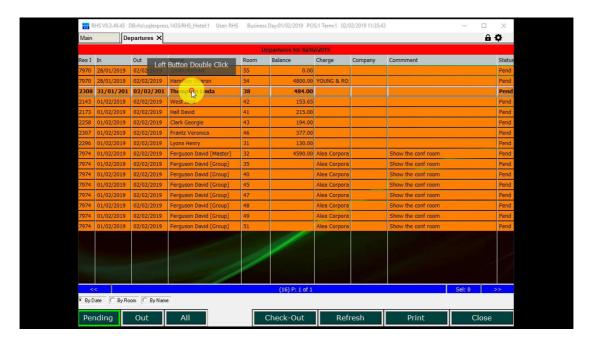

2.2. Select the payment method.

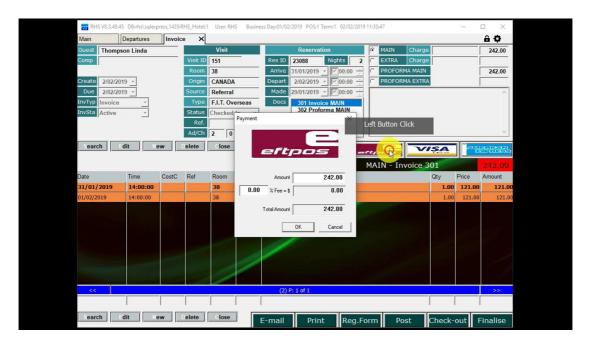

2.3. Click on "Print" to print the invoice or "E-mail" to e-mail it.

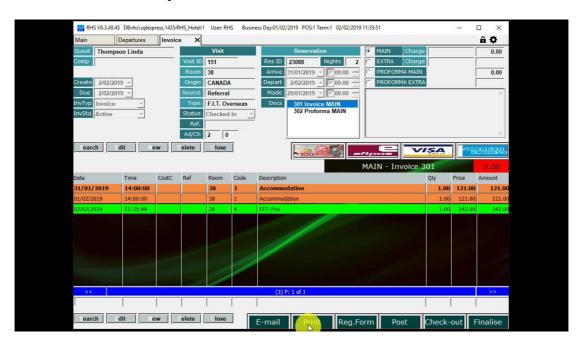

#### 2.4. Invoice preview is open.

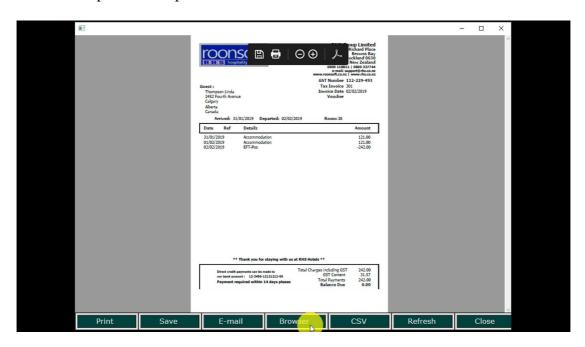

2.5. Click on "Check-out" to check the guest out.

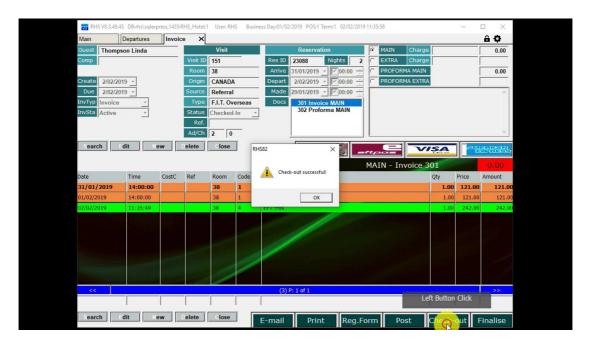

#### 3. Check-out with Split Payment

3.1. Select the guest to check-out.

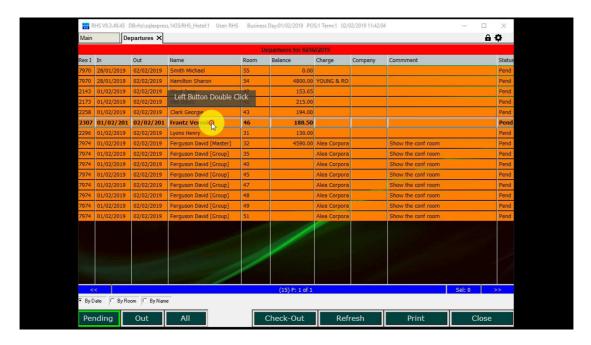

3.2. Select the first payment method and enter the amount.

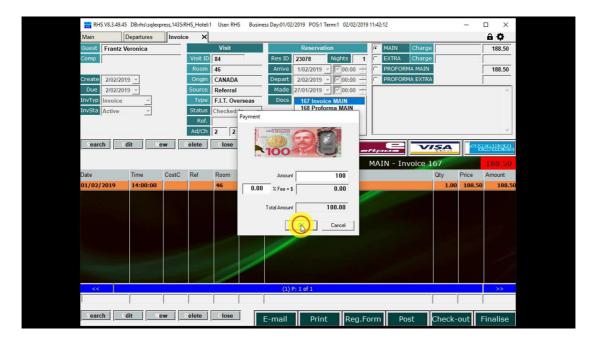

3.3. Select the second payment method.

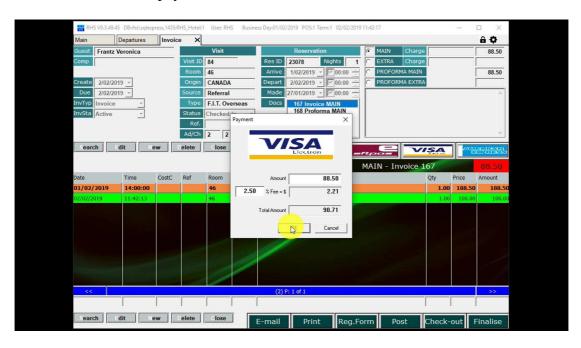

3.4. Select "Print" or "E-mail" to print or e-mail the invoice.

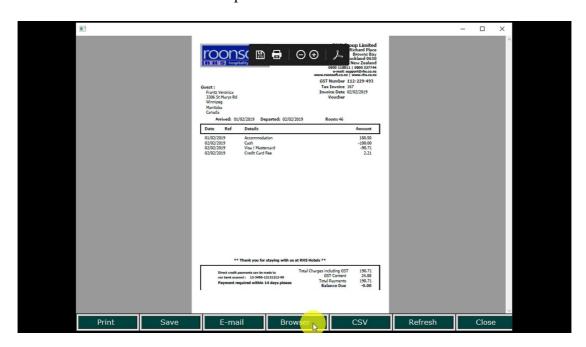

3.5. Click on "Check-out" to check the guest out.

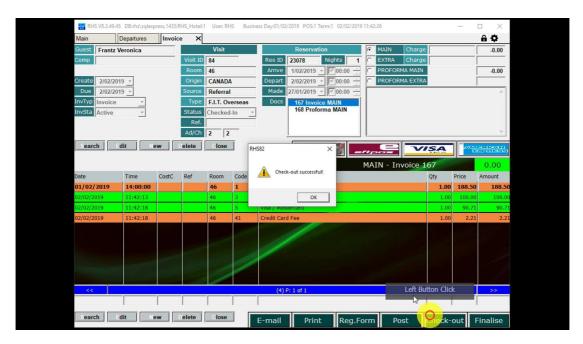

# 4. Check-out for Chargeback

4.1. Select the guest to check-out.

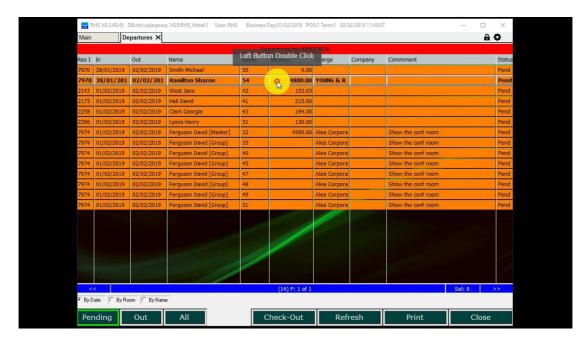

4.2. Select "Print" or "E-mail" to print or e-mail the invoice

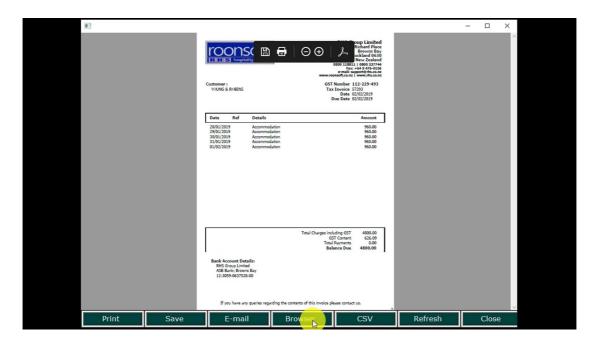

4.3.Click on "Check-out" to check the guest out.

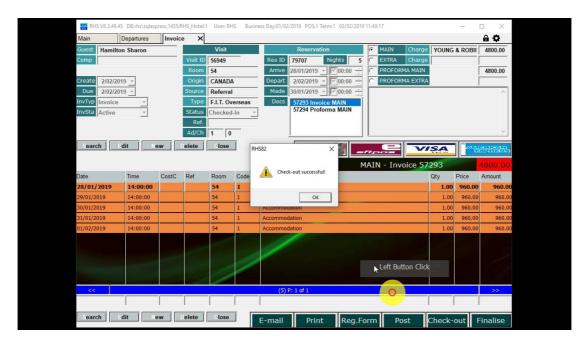

#### 5. Check-out for Group Chargeback

5.1. Select the master account to check-out.

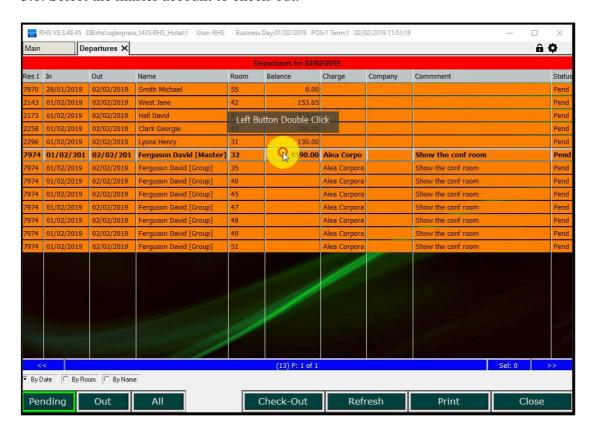

5.2. The master invoice for the entire group charges is open.

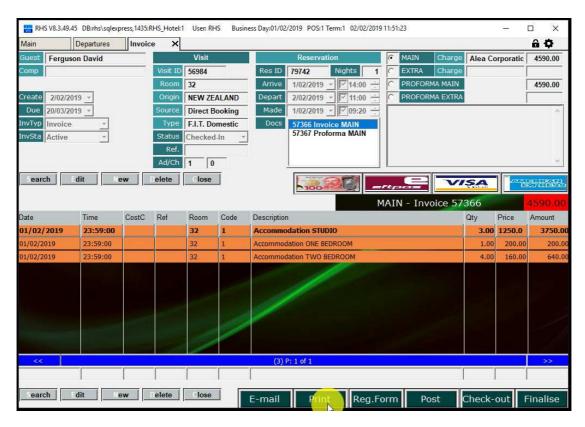

Page 13 of 16

5.3. Click on "Print" to print the invoice or "E-mail" to e-mail it.

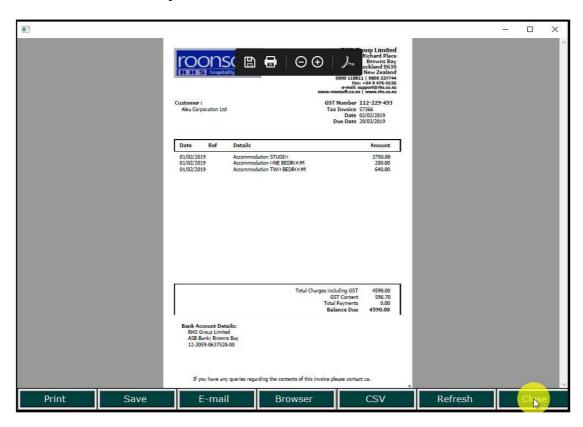

5.4. Click on "Check-out" to check the guest out..

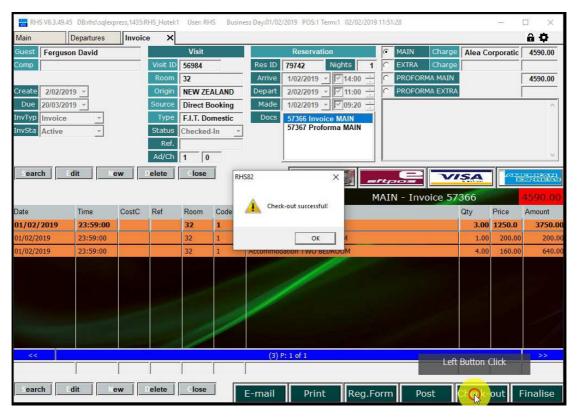

Page 14 of 16

5.5. Select other group guests and check them out one by one or altogether.

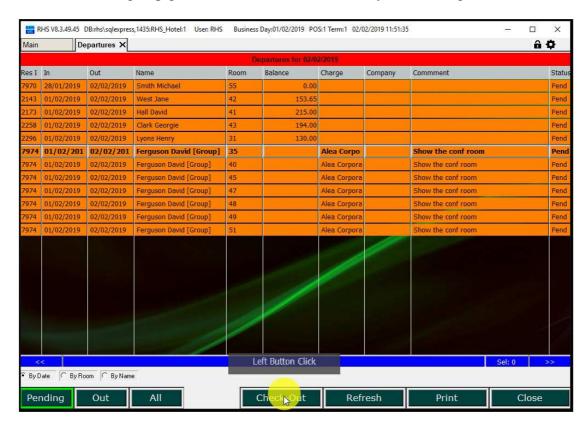

5.6.Confirm the entire group check-out. The entire group will be check-out, as long as no one has charges on any individual account.

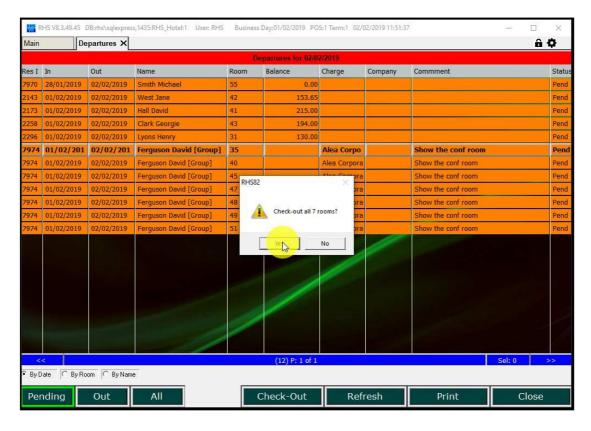